## Sua biblioteca digital em um só lugar.

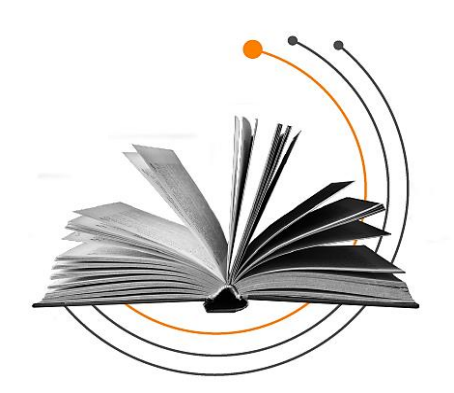

## **Criação de Usuário OnePass**

- **1. Acesse** o endereço https://onepass.westlaw.com
- **2. Clique em** "**Criar perfil OnePass**";
- **3.** Informe seu e-mail e clique em continuar;

**4.** Preencha o formulário abaixo com as informações pessoais. Após inserir os dados abaixo **anote o Nome, Sobrenome e E-mail** em um bloco de notas, pois será necessário enviar esses dados para a Thomson Reuters; e feito isso, clique em continuar:

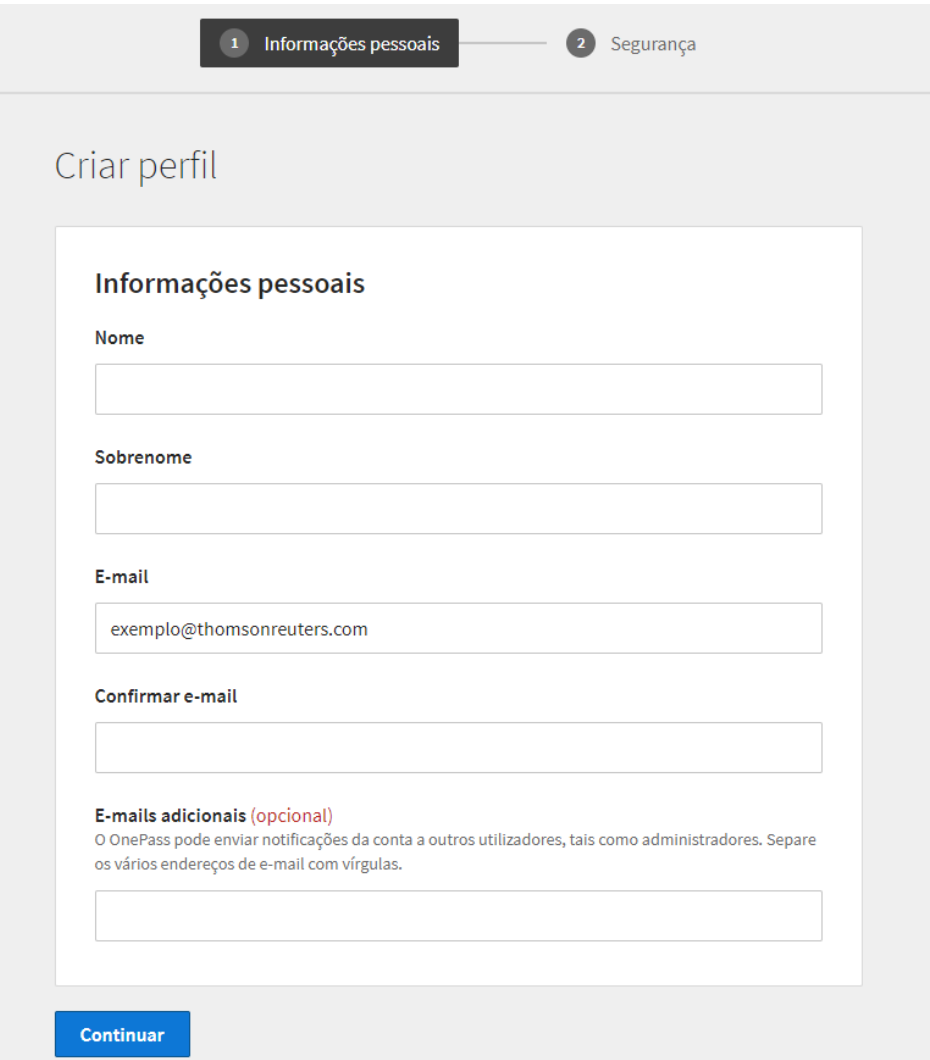

**5.** Na próxima tela será configurado as informações de acesso do **usuário OnePass,** forneça as informações solicitadas e, assim como no passo quatro **anote o Nome de usuário** em um bloco de notas, pois será necessário enviar esse dado para a Thomson Reuters. Após todos os dados solicitados preenchidos **clique em criar**

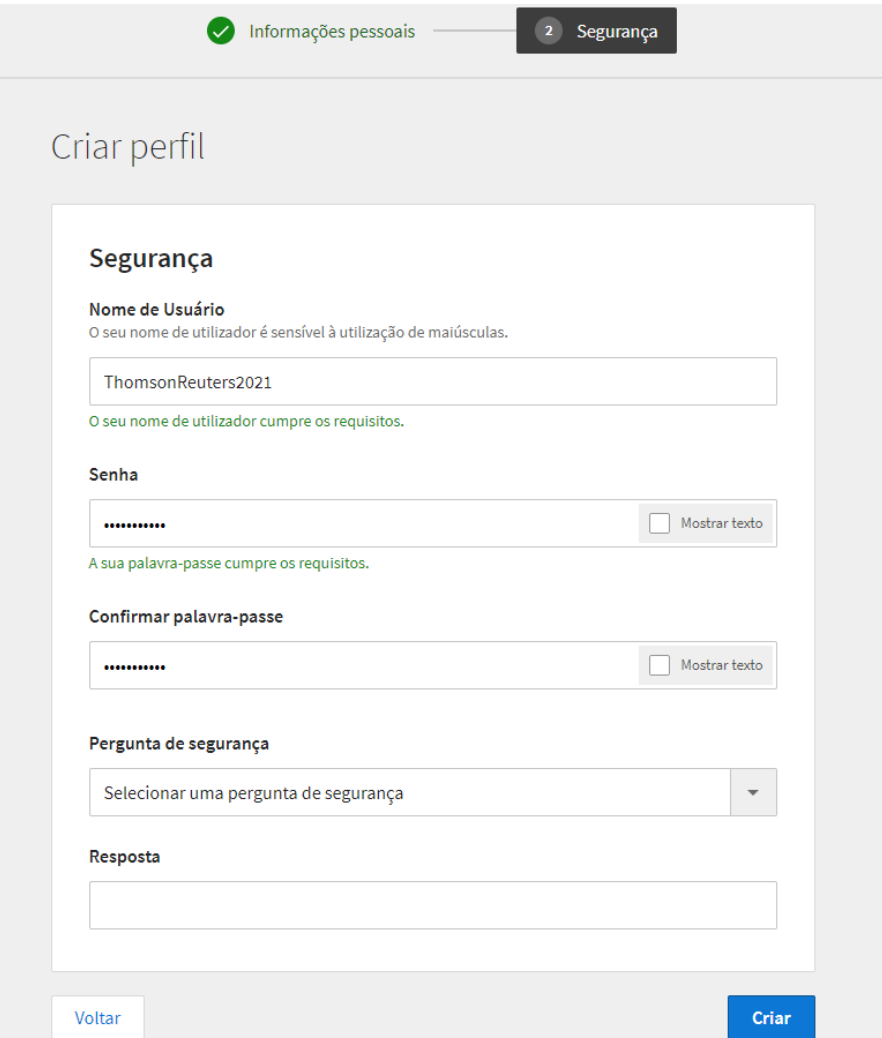

**6.** Após clicar em criar vai **aparecer a seguinte** tela indicando que o **usuário** foi **criado com sucesso:**

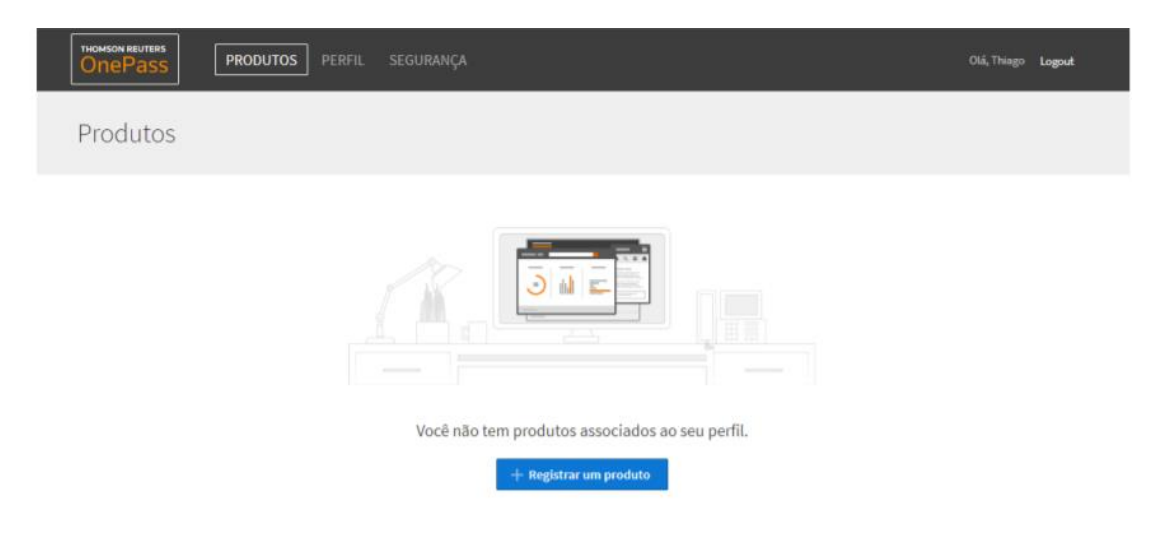

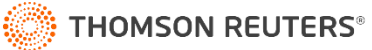

**7.** Com seus dados usados nos passos anteriores como: **Nome, Sobrenome, E-mail & Nome de usuário;** acesse o formulário abaixo (através do link ou QRcode) e preencha exatamente com suas informações para que nosso time de Tecnologia valide seu usuário com sucesso.

https://forms.office.com/Pages/ResponsePage.aspx?id=ZLjMYhpqXUuOHDl97BqCWA0-

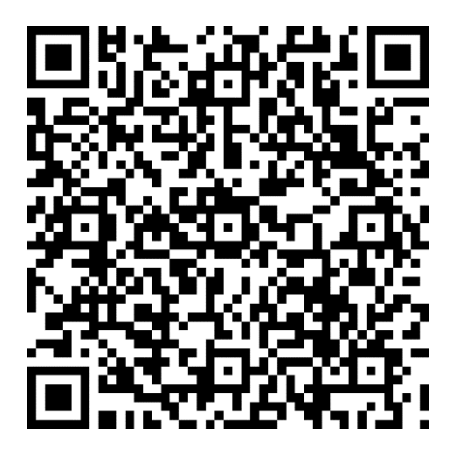

**8.** Você receberá em seu **E-mail** a confirmação da criação do usuário **OnePass,** e também receberá um Manual em pdf para melhor utilização da **Biblioteca Digital ProView**

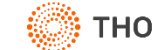